## ADDING A MEDIASITE VIDEO TO YOUR COURSE

1. Open the course you would like to post the Mediasite video in and clickon your preferred content area (Ex. Course Content, Units, etc.). At the top of the page, click on the green "**tools**" button and then select "**Mediasite – Link to Presentation(s)**" from the bottom of the list.

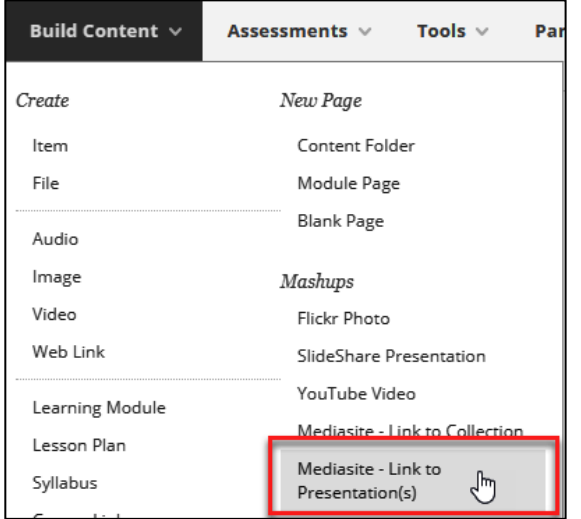

*2.* On the next page, **type the title** of your DVD/Video into the "**search**" box and then click "**search presentations**". The video will appear below the search bar. Select the video using the check box next to the video title. *Click submit when you are done.*

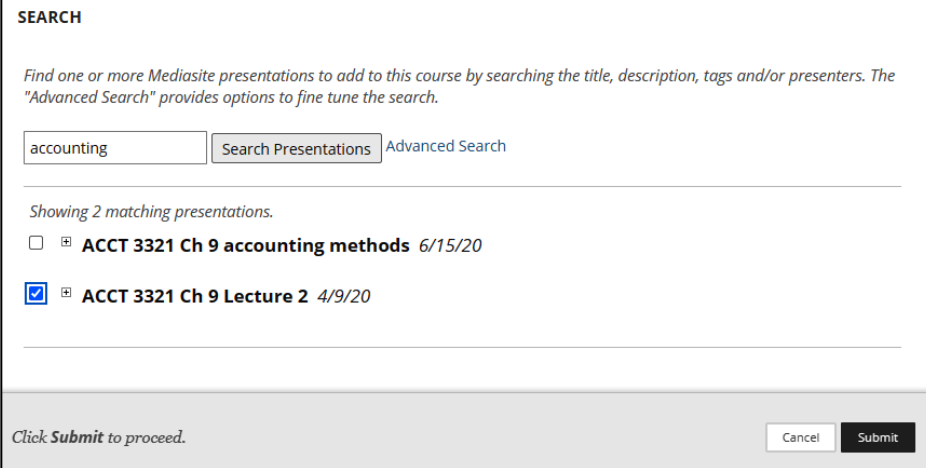

3. The link to the Mediasite video will now appear as the last item in the content area.

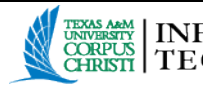